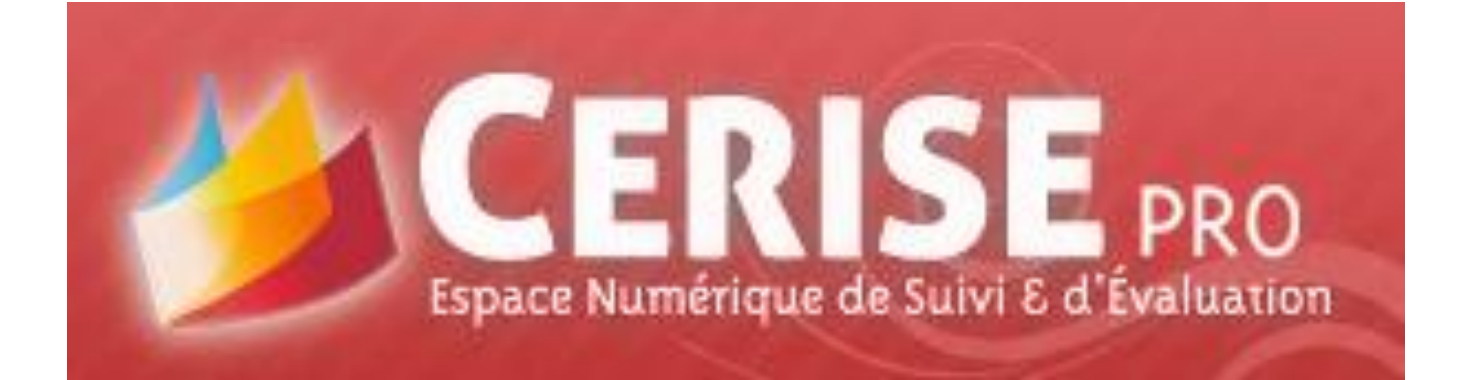

## **GUIDE D'UTILISATION**

CRDP de Poitou-Charentes Mis à jour le 05/10/2012

## **Table des matières**

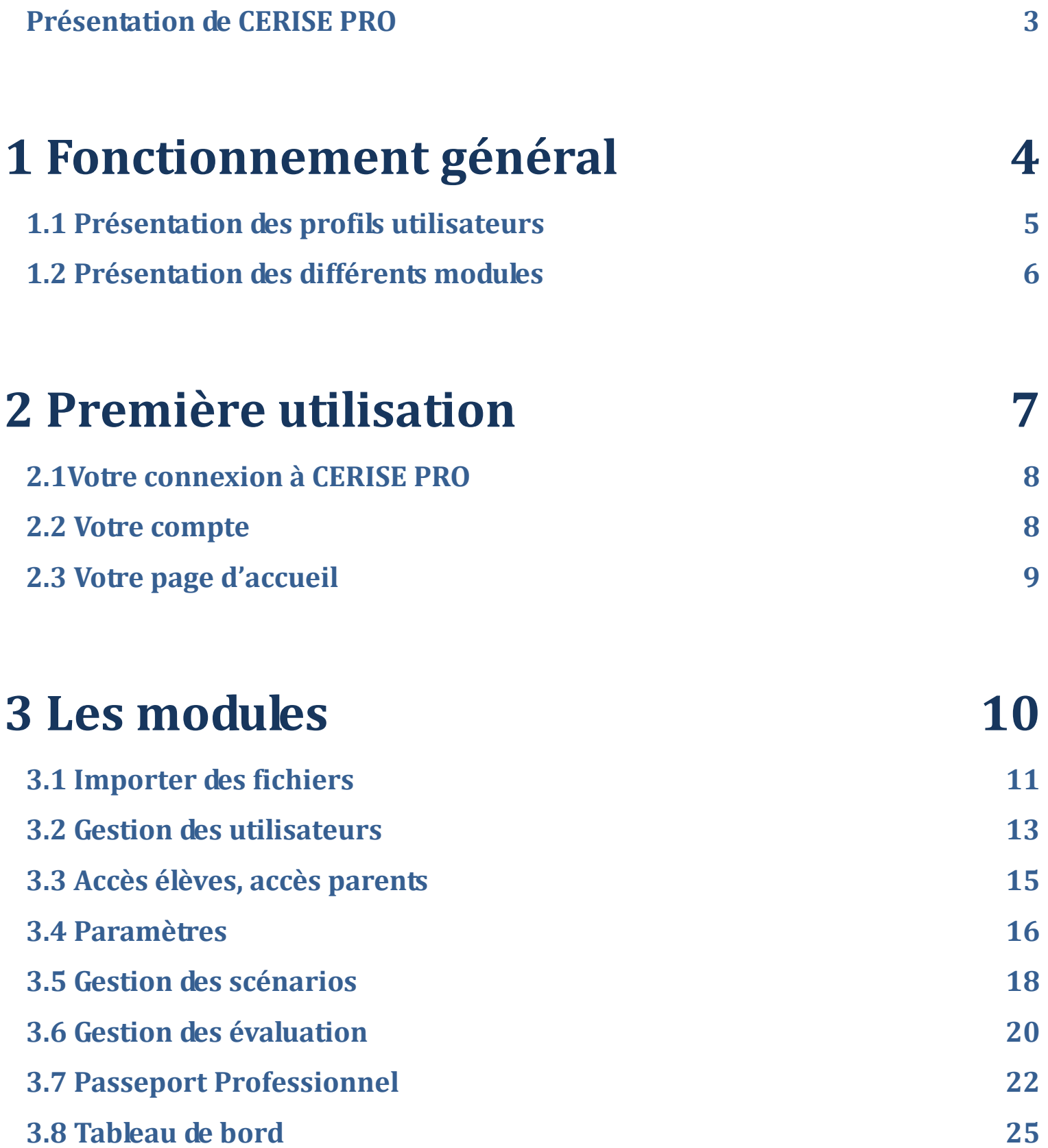

### **Présentation de CERISE PRO**

<span id="page-2-0"></span> **CERISE PRO est un service en ligne** qui s'utilise de n'importe quel ordinateur (Mac ou PC) connecté à internet et sans installation locale. Son fonctionnement est optimisé avec l'utilisation du navigateur internet Mozilla Firefox (version 3.6.23 minimum).

#### **CERISE PRO permet à l'enseignant :**

- d'assurer le pilotage de la formation des élèves sur la durée du diplôme ;
- $\triangleright$  de suivre l'acquisition des compétences des élèves ;
- de visualiser une aide à la décision pour le déclenchement du Contrôle en Cours de Formation.

#### **CERISE PRO permet à l'élève :**

- $\triangleright$  de constituer son passeport professionnel ;
- ▶ de consulter ses résultats et l'évolution de son passeport professionnel.
- $\checkmark$  Ce guide est destiné à tous les utilisateurs de CERISE PRO . Selon votre profil, vous avez accès à certains modules (*voir § Profils utilisateurs*). Pour chaque module, vous découvrirez les différentes actions possibles. Un paragraphe est ensuite consacré à chaque bouton fonctionnel.
- **CERISE PRO est actuellement en cours de développement, ce guide n'explique que le fonctionnement des modules actuellement utilisables**. Certains n'ont pas encore été traités graphiquement. Leur affichage va prochainement évoluer.

*Pour obtenir un accompagnement pédagogique et technique relatif à l'utilisation de CERISE PRO , nous sommes à votre disposition par mail à l'adresse [cerise.info@crdp-poitiers.org](mailto:cerise.info@crdp-poitiers.org) et par téléphone (05 49 60 67 85).*

Guide complet de CERISE PRO Page 3

## <span id="page-3-0"></span>**1 Fonctionnement général**

## <span id="page-4-0"></span>**1.1 Présentation des profils utilisateurs**

Dans CERISE PRO , il y a trois profils utilisateurs : **Administrateur, Enseignant et Élève**. Ils ont chacun un accès par défaut à certains des 8 modules proposés.

#### Profil **Administrateur** (4 modules) :

- $\checkmark$  Importer des fichiers
- $\checkmark$  Gestion des utilisateurs
- $\checkmark$  Accès parents, accès élèves
- $\checkmark$  Paramètres

#### Profil **Enseignant** (4 modules) :

- $\checkmark$  Gestion des scénarios
- $\checkmark$  Gestion des évaluations
- $\checkmark$  Passeport Professionnel
- $\checkmark$  Tableau de bord

#### Profil **Élève** (3 modules) :

- $\checkmark$  Gestion des évaluations
- $\checkmark$  Passeport Professionnel
- $\checkmark$  Tableau de bord

## **1.2 Présentation des différents modules**

<span id="page-5-0"></span>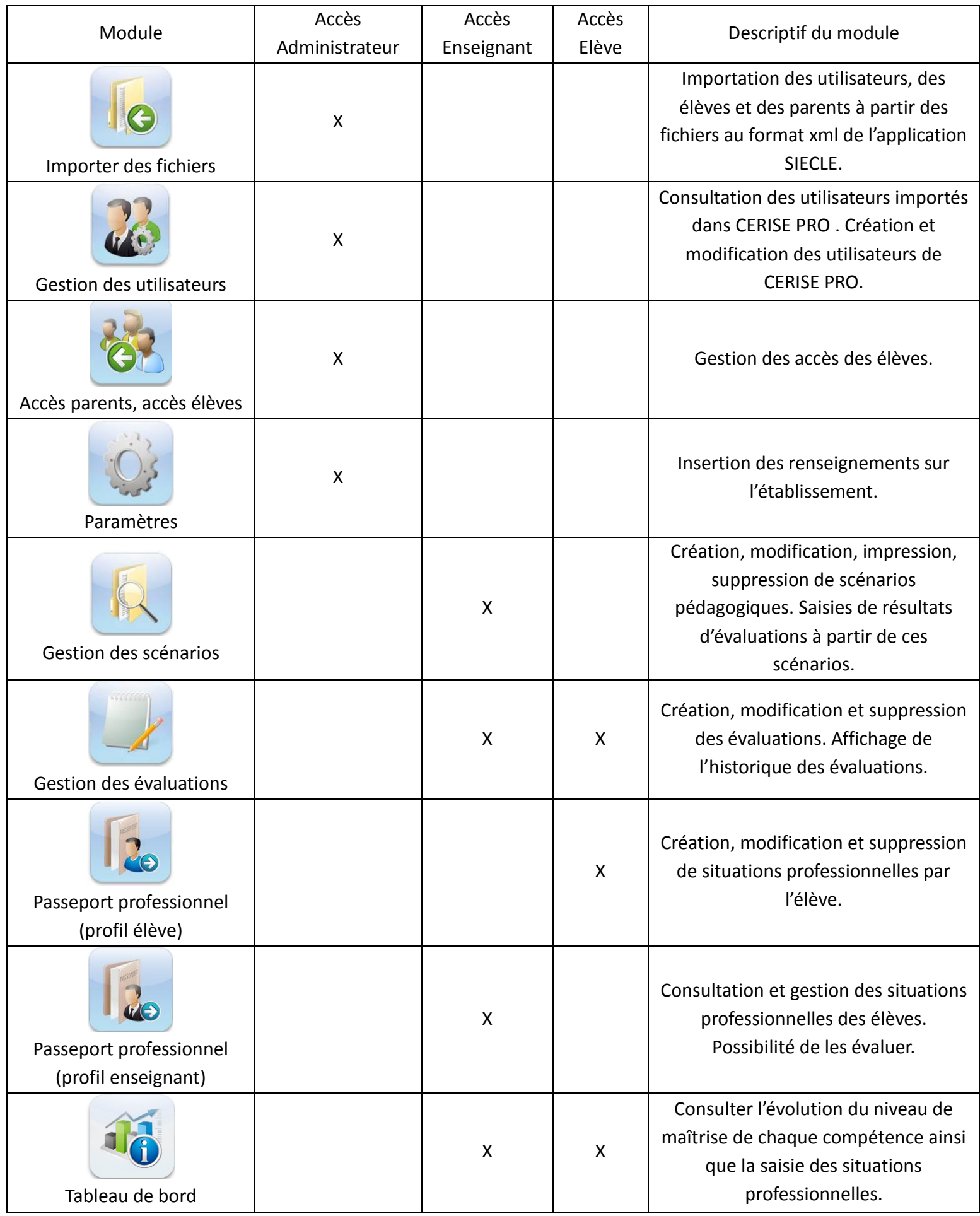

## <span id="page-6-0"></span>**2 Première utilisation**

## <span id="page-7-0"></span>**2.1Votre connexion à CERISE PRO**

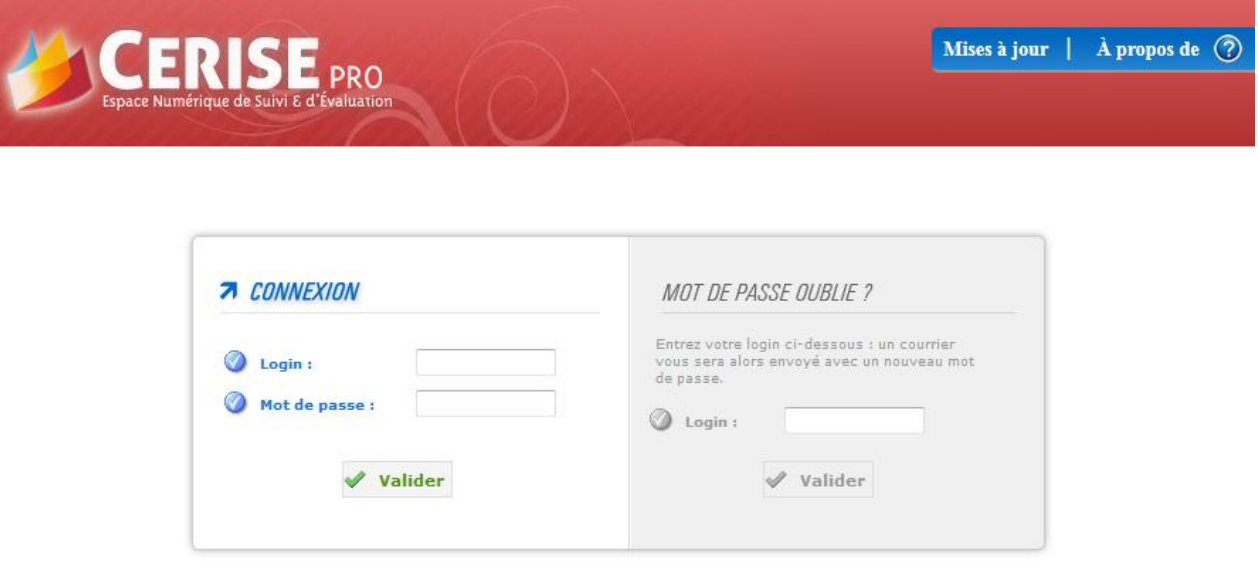

- Pour vous connecter à CERISE PRO en tant qu'administrateur, utilisez le courriel reçu par l'établissement. (Pour les enseignants et les élèves, vos identifiants vous seront communiqués par l'administrateur) ;
- Cliquez sur le lien internet pour accéder à la page de connexion ci-dessus ;
- Renseignez le login et le mot de passe qui vous sont communiqués et cliquez sur « **Valider** » ;

*Si vous avez perdu votre mot de passe, saisissez votre login dans la partie « mot de passe oublié ». Vous recevrez ainsi un nouveau courriel avec vos identifiants (sous réserve que votre adresse électronique soit renseignée, voir 2.2). Vous pouvez également demander à l'administrateur de réinitialiser votre compte.*

### **2.2 Votre compte**

<span id="page-7-1"></span>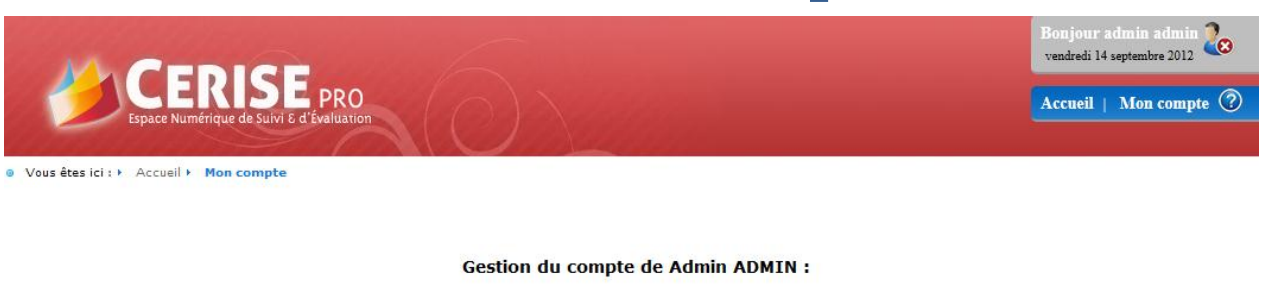

Changer d'adresse e-mail Personnaliser mon mot de passe

- Renseignez votre adresse électronique dès votre première connexion en cliquant sur « **Mon compte** », situé dans le bandeau supérieur de votre CERISE PRO, puis sur « changer d'adresse email » ;
- Personnalisez également votre mot de passe (lettres ou chiffres, 6 caractères minimum).

## **2.3 Votre page d'accueil**

<span id="page-8-0"></span>La page d'accueil se présente sous la forme ci-dessous avec les **modules correspondants à votre profil utilisateur**. Ces différents modules sont présentés au point 1.2.

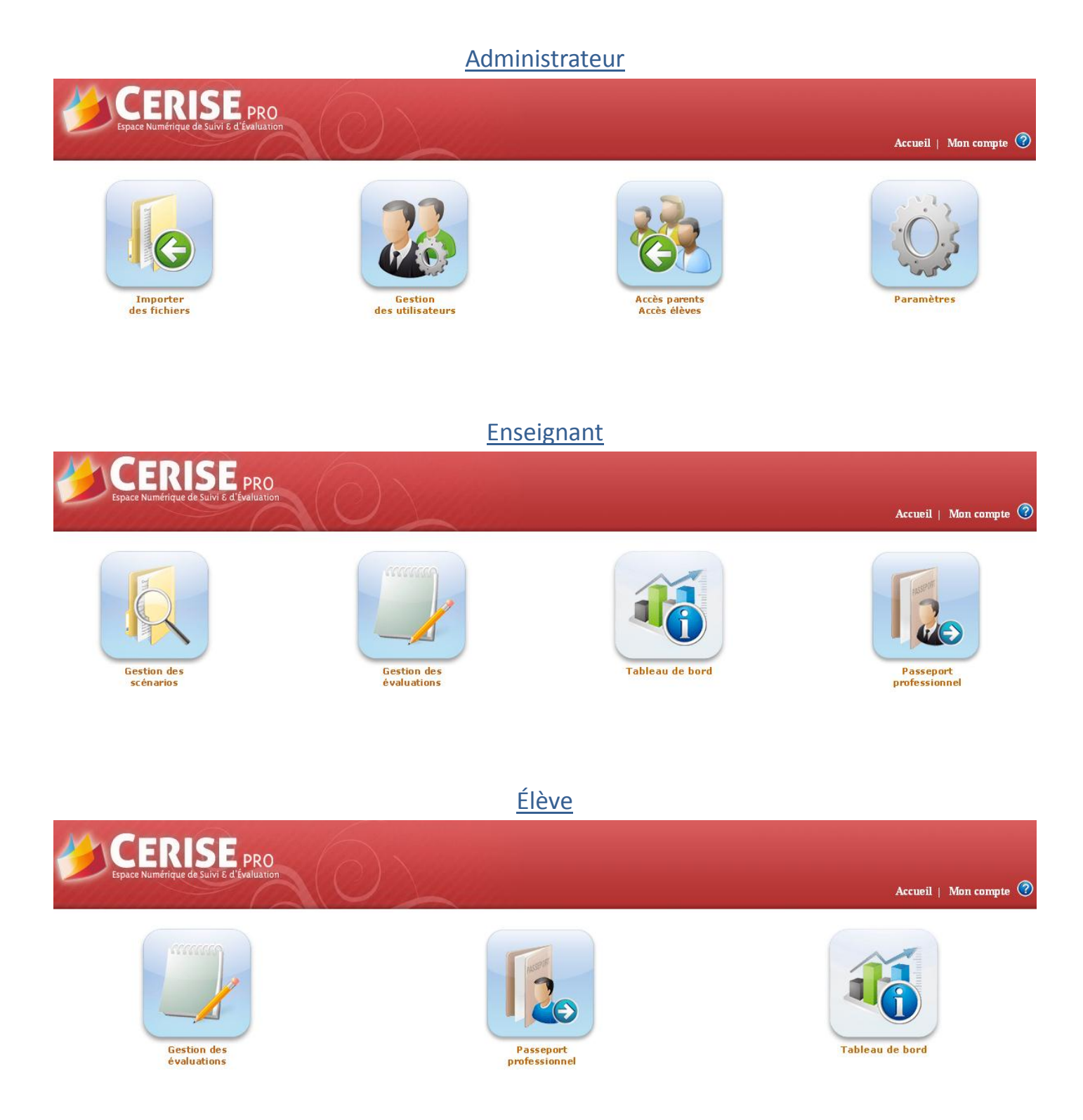

# <span id="page-9-0"></span>**3 Les modules**

## **3.1 Importer des fichiers**

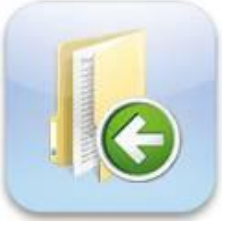

#### <span id="page-10-0"></span>*3.1.1 Les objectifs de ce module*

- $\checkmark$  Importer les enseignants et les chefs d'établissement saisis dans l'application SIECLE ;
- $\checkmark$  Importer les élèves et leurs parents saisis dans l'application SIECLE ;

#### *3.1.2 Première importation dans CERISE PRO*

*Avant de pouvoir utiliser CERISE PRO , vous devez exporter trois fichiers de l'application SIECLE, les enregistrer sur le disque dur de l'ordinateur et les importer. Il est important que les services des enseignants soient au préalable présents dans STSWEB (cela ne nécessite en aucun cas l'ouverture ou la cloture de la campagne de remontées STSWEB).*

#### Importation des enseignants et des chefs d'établissement

- Dans **l'application SIECLE**, suivez le chemin suivant : ARENA / Gestion des personnels/ Gestion des structures et des services / *STSWEB / Mise à jour / menu vertical Exports / Emploi du temps*
- Enregistrez le fichier suivant sur votre ordinateur (à un endroit où vous saurez le retrouver) : sts\_emp\_{RNE}\_{Année scolaire}.xml
- Dans **CERISE PRO** , cliquez sur le module Importer des fichiers ;
- Cliquez sur **« Importation des enseignants » ;**
- Cliquez sur « **Parcourir** », une fenêtre s'ouvre ;
- $\triangleright$  Recherchez et sélectionnez le fichier que vous avez enregistré précedemment ;
- Cliquez sur « **Ouvrir** », le nom du fichier s'inscrit dans la case ;
- Cliquez sur « **Importer** », le fichier est analysé pour vérifier s'il correspond au format attendu.

L'analyse du fichier devant être importé donne:

- · Base Sconet: STS\_EDT
- Basie Souriet, 313-LD<br>• Etablissement: COLLEGE JEU DE TEST (POITIERS )<br>• RNE de l'établissement: 086RNE<br>• Année scolaire: 2010
- 

Revenir au menu de sélection de fichier Importer les fichiers

- Cliquez sur « **Importer les fichiers** » et vous pourrez alors visualiser :
	- $\checkmark$  les classes et les groupes SIECLE créés ;
	- $\checkmark$  les enseignants créés avec leur login et mot de passe, leur discipline et les classes qu'ils ont en responsabilité ;
	- $\checkmark$  les chefs d'établissement avec leur login et mot de passe.

*Remarque : Nous conseillons de faire un copier/coller du résultat de l'importation dans un traitement de texte afin de le conserver.*

Guide complet de CERISE PRO Page 11

#### Importation des élèves et de leurs parents

- Dans **l'application SIECLE**, suivez le chemin suivant ARENA / base élève / menu vertical Exports standard/ Exports XML génériques;
- Enregistrez les deux fichiers et dézippez-les pour obtenir ElevesSansAdresses.xml et ResponsablesAvecAdresses.xml;
- Dans **CERISE PRO** , cliquez sur le module Importer des fichiers ;
- Cliquez sur « **Importation des élèves et de leurs parents** » ;

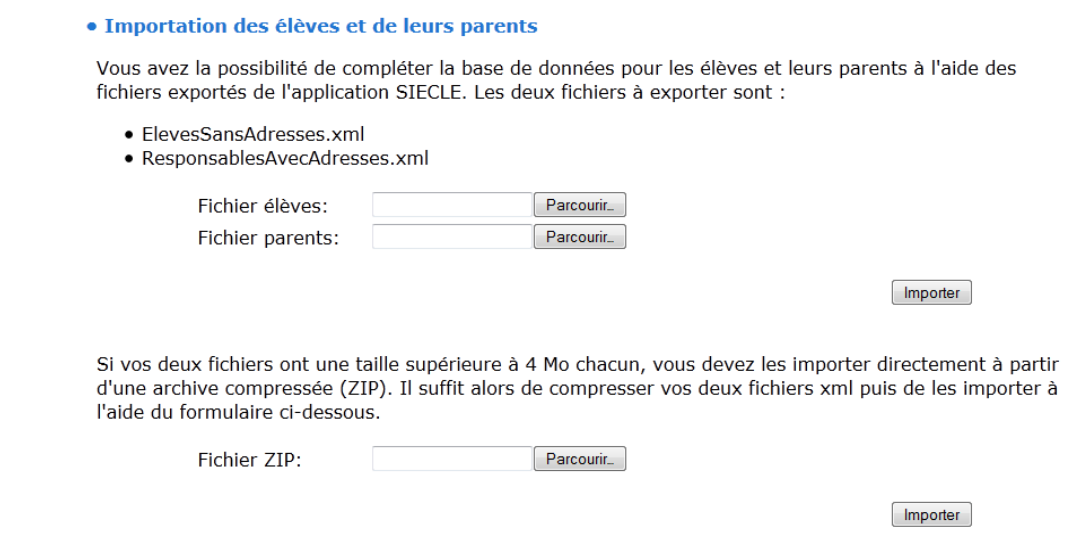

- Pour le fichier Élèves, cliquez sur « **Parcourir** ». Dans la fenêtre, recherchez et sélectionnez le fichier Élèves puis cliquez sur « **Ouvrir** ». Faites de même pour le fichier Parents ;
- Cliquez sur « **Importer** », le fichier est analysé pour vérifier s'il correspond au format attendu.
- $\triangleright$  Si votre import ne fonctionne pas, c'est peut-être dû au grand effectif de votre établissement. Dans ce cas, il vous faudra zipper les 2 fichiers et les importer dans la deuxième partie de la page « Fichier ZIP » ;
- Vous visualisez alors le nombre d'élèves rattachés aux classes et aux groupes SIECLE.

*Remarque : Si votre établissement fonctionne avec des groupes mais que vous n'en voyez aucun dans l'analyse du fichier, nous vous invitons à faire le nécessaire dans l'application SIECLE et de refaire une exportation.*

- Cliquez enfin sur « **Importer les fichiers** » et vous pourrez alors visualiser :
	- $\checkmark$  les élèves créés avec leur login et mot de passe, ainsi que leur classe et éventuellement leur(s) groupe(s) ;
	- $\checkmark$  les responsables créés avec le nom de l'élève auquel ils sont associés.

*Remarque : Nous conseillons de faire un copier/coller du résultat de l'importation dans un traitement de texte afin de le conserver.*

#### *3.1.3 Mise à jour en cours d'année scolaire*

Mettez à jour vos données dans l'application SIECLE

 $\triangleright$  Refaites la même procédure que pour la première importation (voir 3.1.2) ;

*Remarque : Les enseignants et les élèves ayant quitté l'établissement ne sont plus visibles dans les modules. Leurs accès sont supprimés. En revanche, ils sont toujours présents dans la base.*

Guide complet de CERISE PRO Page 12

## <span id="page-12-0"></span>**3.2 Gestion des utilisateurs**

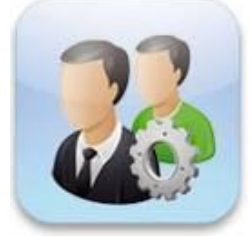

#### *3.2.1 Les objectifs de ce module*

- $\checkmark$  Gérer les utilisateurs importés à partir du fichier SIECLE
- $\checkmark$  Modifier les informations concernant un utilisateur existant ;
- $\checkmark$  Réinitialiser le mot de passe d'un utilisateur ;
- $\checkmark$  Créer des enseignants;
- $\checkmark$  Créer des utilisateurs autres que des enseignants;
- $\checkmark$  Masquer un utilisateur créé manuellement ;

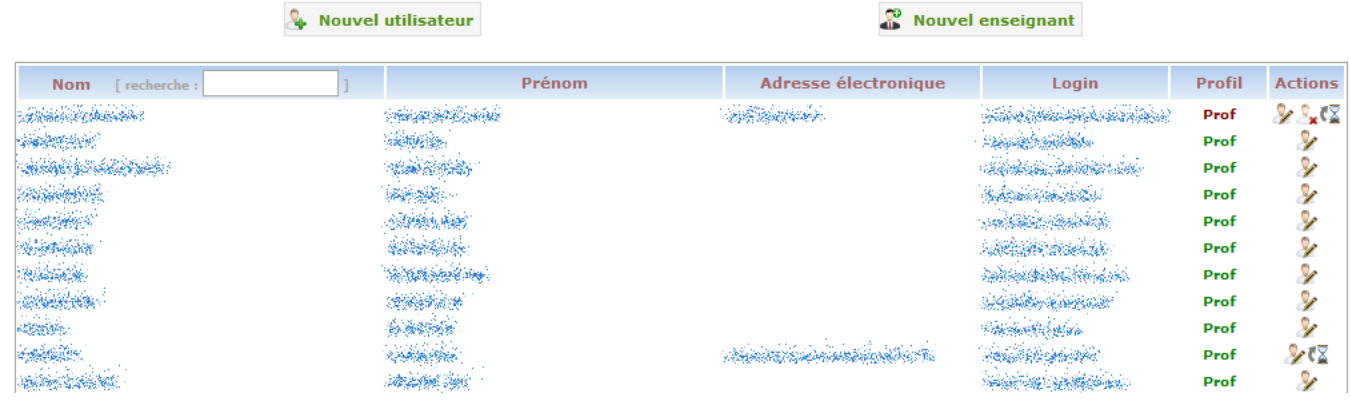

#### *3.2.2 Les fonctionnalités de ce module*

#### Gérer les utilisateurs importés à partir du fichier SIECLE

*Tous les utilisateurs importés de SIECLE ont leur profil écrit en vert. Vous pouvez les modifier et réinitialiser leur mot de passe (si une adresse électronique est saisie). Si l'enseignant quitte votre établissement, il sera masqué automatiquement lors du prochain import.*

#### *Remarques :*

*Le login est par défaut sous la forme prenom.nom (sans accent) dans la limite de 20 caractères. Si le login dépasse ces 20 caractères et qu'il y a un prénom composé, le login est composé de chaque 1ère lettre du prénom suivi du nom : Jean-François BERNARD aura pour login jf.bernard. Si ce nouveau login comporte toujours plus de 20 caractères, le login est tronqué au 20e caractère.*

*Le mot de passe de chaque nouvel utilisateur importé de SIECLE correspond à leur date de naissance sous la forme aaaa-mm-jj.*

#### Modifier les informations concernant un utilisateur existant

- Recherchez l'utilisateur à modifier en utilisant éventuellement la recherche par nom ;
- $\triangleright$  Cliquez sur le bouton  $\triangleright$  de l'utilisateur à modifier ;
- $\triangleright$  Procédez aux modifications :
- Cliquez sur « **OK** ».

#### Réinitialiser le mot de passe d'un utilisateur

Cette opération n'est possible que si l'utilisateur a son adresse électronique renseignée.

- ▶ Recherchez l'utilisateur concerné ;
- $\triangleright$  Cliquez sur le bouton  $\sqrt[n]{\mathbb{Z}}$  de l'utilisateur concerné ;
- Confirmez la réinitialisation du mot de passe en cliquant sur « **OK** ». Il recevra 2 courriels lui indiquant ses identifiants (mot de passe aléatoire).

#### Créer un nouvel enseignant

*Afin d'éviter la création de doublons, nous vous invitons à procéder plutôt à l'import de votre fichier SIECLE mis à jour pour créer les utilisateurs manquants. Si ce n'est pas possible (exemple : remplaçant non renseigné dans SIECLE), suivez la procédure manuelle :*

- Cliquez sur le bouton « **Nouvel enseignant** » ;
- Saisissez dans le formulaire sa civilité, son nom, son prénom, sa date de naissance (cliquez 2 fois sur l'année pour faire défiler les années), son adresse électronique, ses classes et sa discipline enseignée ;
- Cliquez sur « **OK** ». ». Il recevra 2 courriels lui indiquant ses identifiants.

*Remarque : Tous les enseignants créés manuellement ont leur profil écrit en rouge.*

#### Créer un nouvel utilisateur (autre qu'enseignant)

*Afin d'éviter la création de doublons, nous vous invitons à procéder plutôt à l'import de votre fichier SIECLE mis à jour pour créer les utilisateurs manquants.Si ce n'est pas possible (exemple : utilisateur non renseigné dans SIECLE), suivez la procédure manuelle :*

- Cliquez sur le bouton « **Nouvel utilisateur** » ;
- Saisissez dans le formulaire sa civilité, son nom, son prénom, sa date de naissance (cliquez 2 fois sur l'année pour faire défiler les années), son adresse électronique, son profil ;
- Cliquez sur « **OK** ». Il recevra 2 courriels lui indiquant ses identifiants.

*Remarque : Tous les utilisateurs créés manuellement ont leur profil écrit en rouge.*

#### Masquer un utilisateur

*Cette opération n'est possible que pour les utilisateurs créés manuellement.* 

- Recherchez l'utilisateur à masquer ;
- $\triangleright$  Cliquez sur le bouton  $\stackrel{\circ}{\bullet}$  de l'utilisateur à masquer ;
- Confirmez en cliquant sur « **OK** ».

## <span id="page-14-0"></span>**3.3 Accès élèves, accès parents**

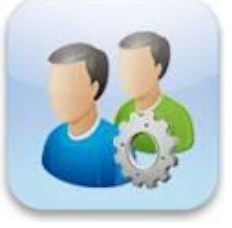

#### *3.3.1 Les objectifs de ce module*

- $\checkmark$  Consulter la liste des élèves d'un classe, leur login et date de naissance
- $\checkmark$  Réinitialiser le mot de passe des élèves

#### *3.3.2 Les fonctionnalités de ce module*

Consulter la liste des élèves d'un classe, leur login et date de naissance

- Sélectionner la classe voulue ;
- Cliquez sur le bouton « **CSV de la division** ».
- $\triangleright$  Ouvrez ou enregistrez le fichier et consultez-le avec votre tableur.

Remarque : *Le mot de passe de chaque élève importé de SIECLE correspond à leur date de naissance sous la forme jjmmaaa.*

#### Réinitialiser le mot de passe des élèves

- $\triangleright$  Sélectionner la classe puis l'élève ;
- Cocher la (ou les ) case(s) des élèves ayant un compte à réinitialiser ;
- Cliquez sur le bouton « **Réinitialiser tous les comptes marqués** ». Le mot de passe de(s) l'élève(s) est réinitialisé sous la forme *jjmmaaaa* de sa date de naissance*.*

*Ce module est en cours développement pour la partie « accès parents ».*

### **3.4 Paramètres**

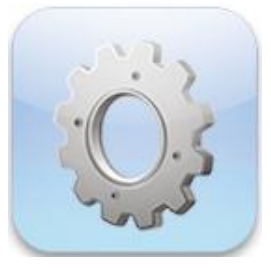

#### <span id="page-15-0"></span>*3.4.1 Les objectifs de ce module*

 $\checkmark$  Insérer les renseignements sur l'établissement.

#### *3.4.2 Les fonctionnalités de ce module*

Les renseignements sur l'établissement

- Saisissez les informations que vous souhaitez renseigner sur votre établissement. (L'adresse électronique de l'établissement sera nécessaire pour l'envoi des courriels aux responsables légaux).
- Cliquez sur « **Valider** » pour enregistrer vos modifications.

*Ce module est en cours développement.*

La suite du guide sera prochainement disponible.